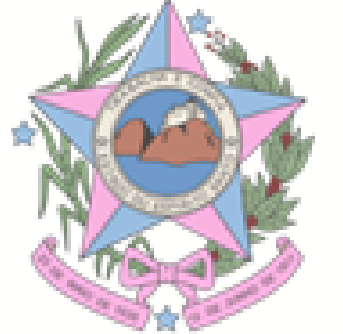

GOVERNO DO ESTADO DO ESPÍRITO SANTO SECRETARIA DE ESTADO DO TRABALHO, ASSISTENCIA E DESENVOLVIMENTO SOCIAL SUBSECRETARIA DE ESTADO DO TRABALHO, EMPREGO E GERAÇAO DE RENDA

# **APLICATIVO EMPREGAR ES**

PASSO A PASSO

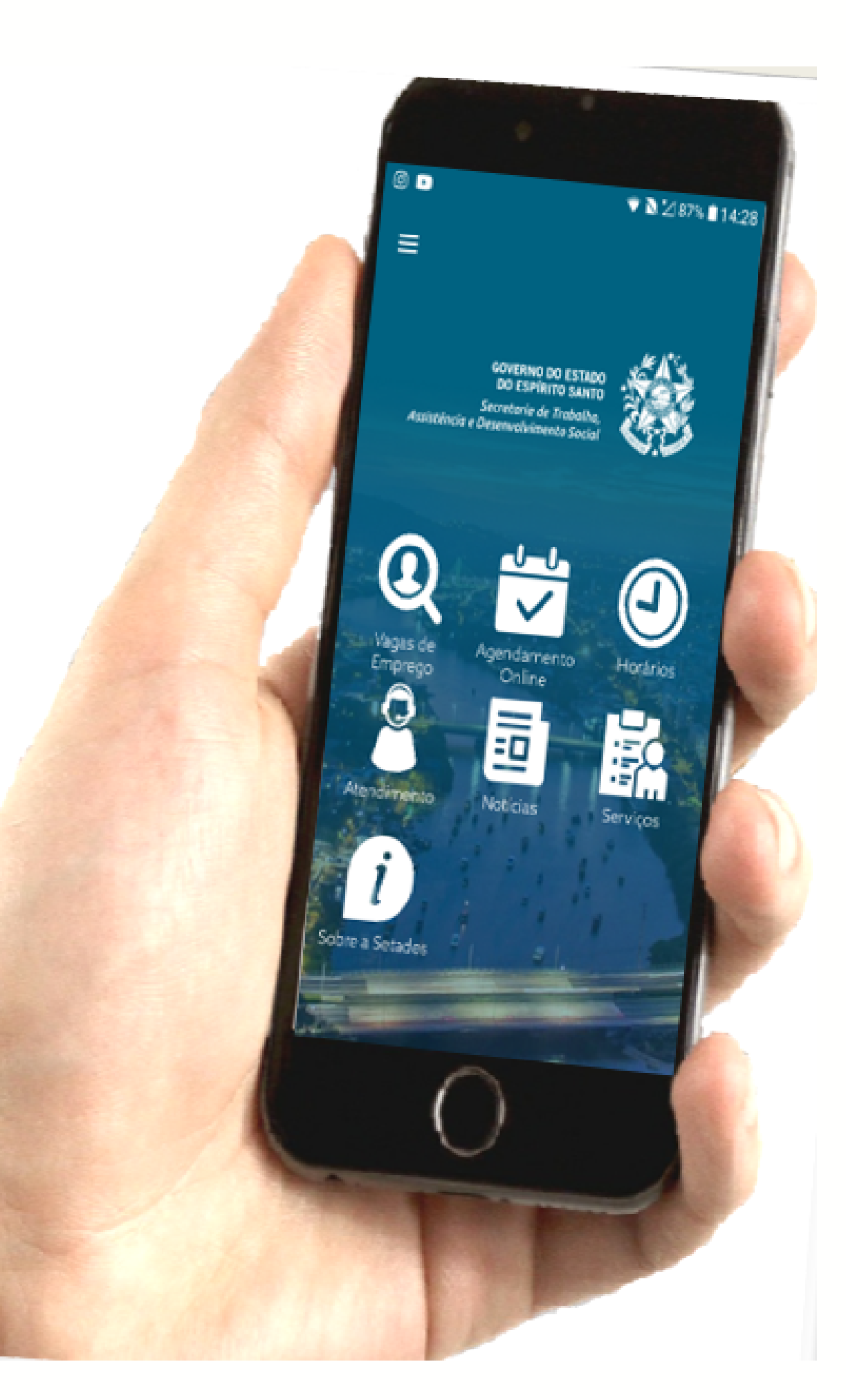

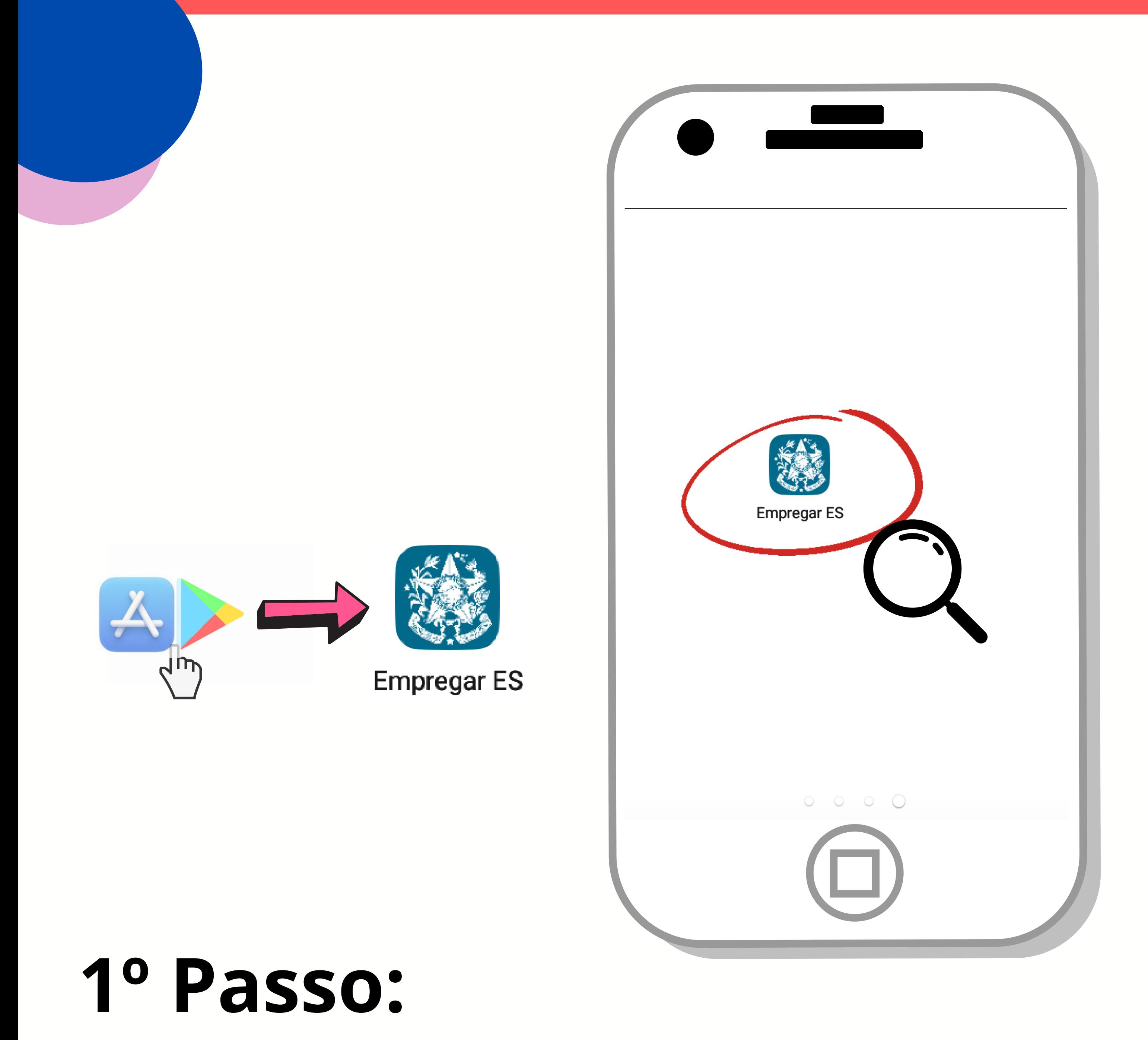

Baixe na Loja de aplicativos do seu smartphone o Aplicativo Empregar ES

## **2º Passo:**

Acesse o **menu** clicando nos traços no canto superior esquerdo da tela para criar o Login.

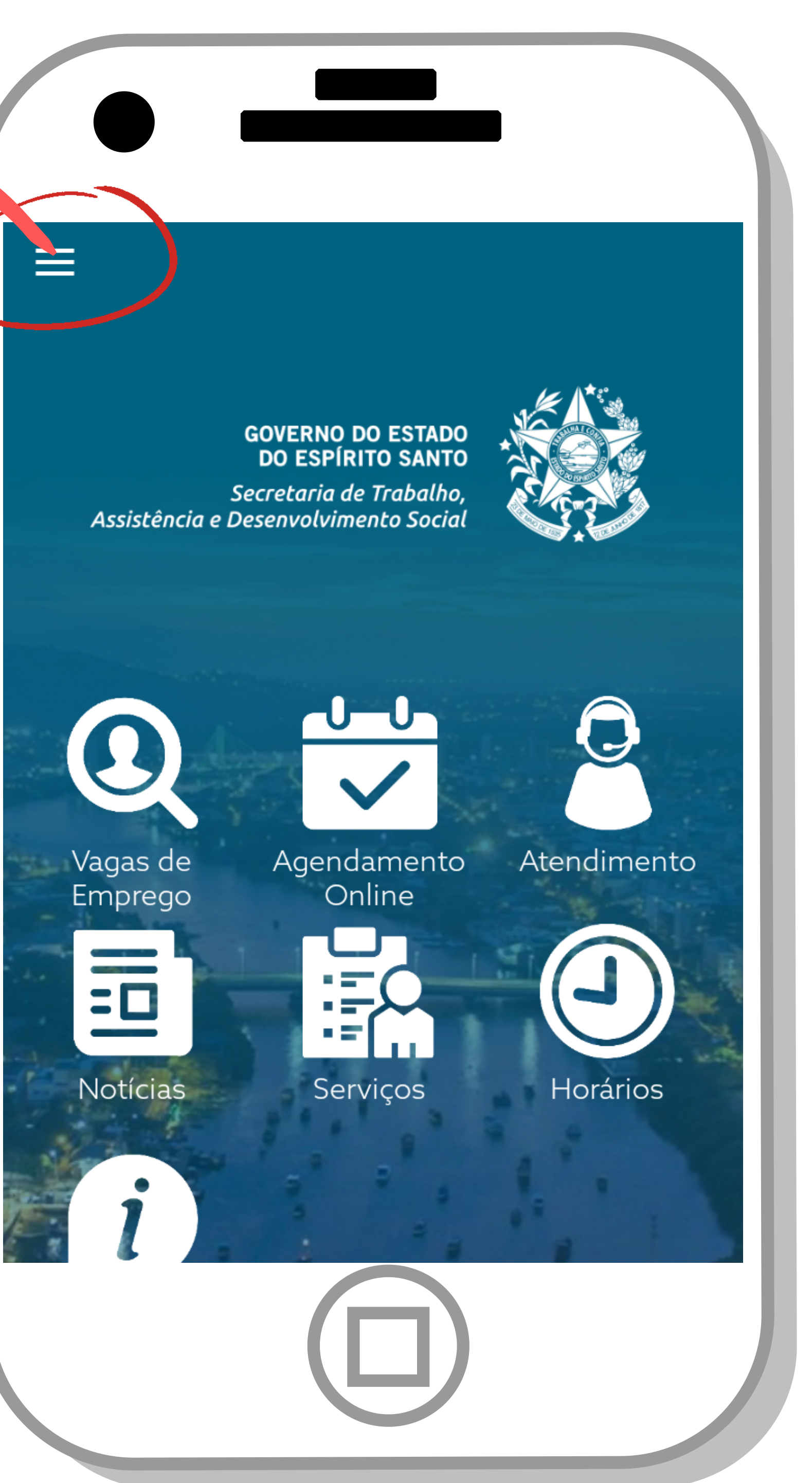

### Em seguida, insira seus dados e crie sua senha. Após clique em **cadastrar**.

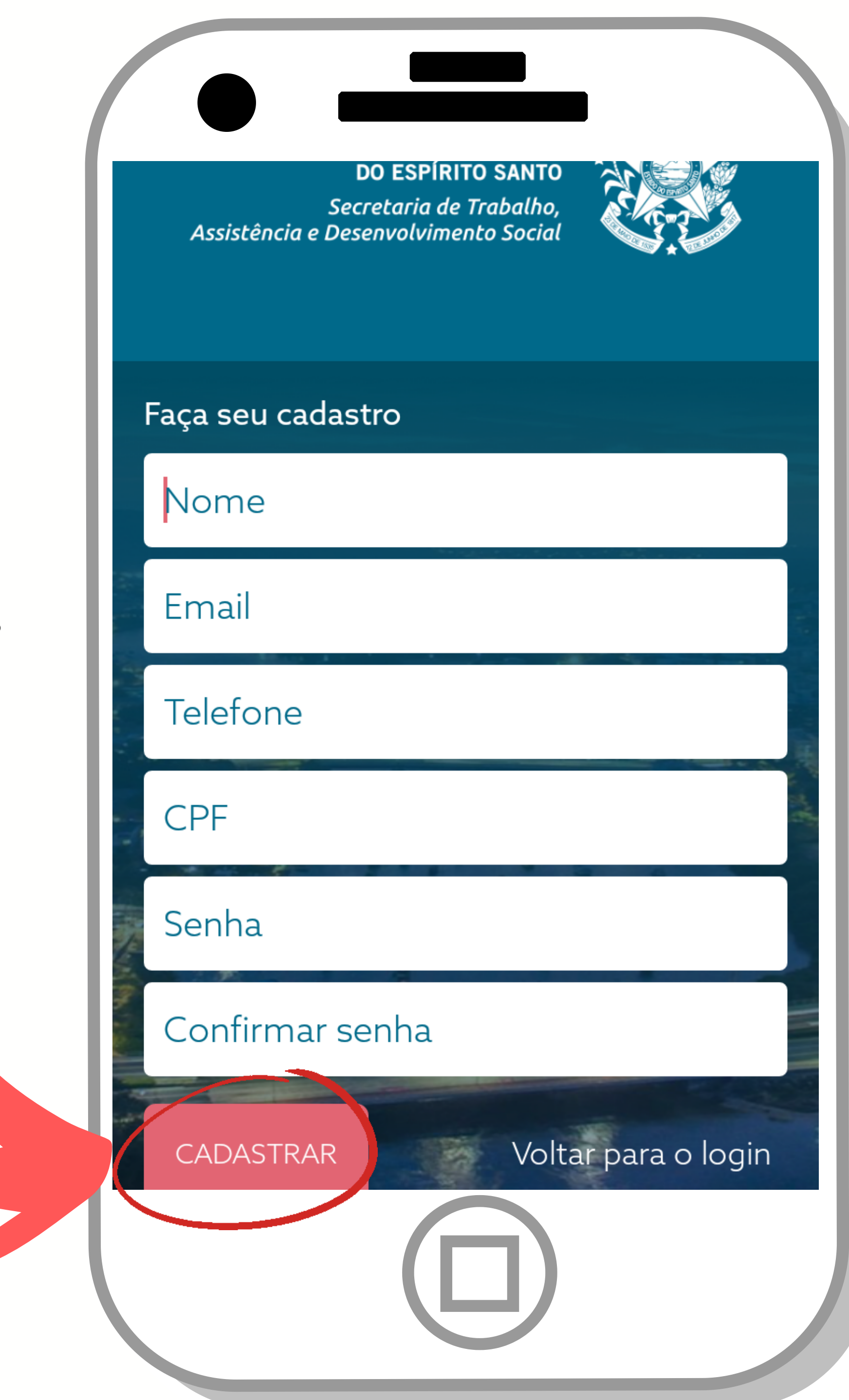

### Depois de realizar o cadastro, clique no ícone **Vagas de Emprego**.

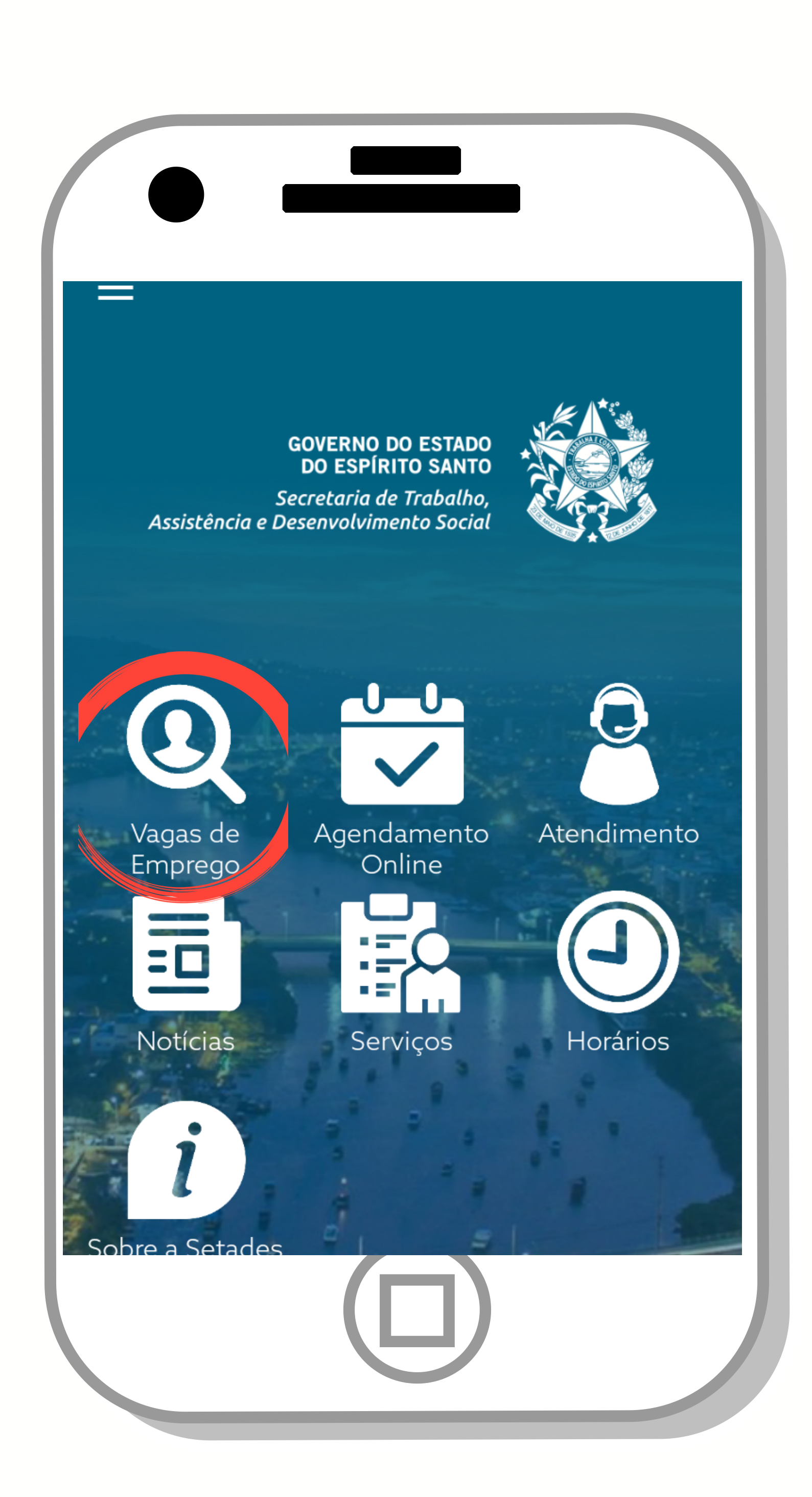

## **3º Passo:**

## Na tela **Encontre sua vaga online**, realize a busca de vaga de acordo com o seu interesse e observações **4º Passo:**<br>Na tela **Encontre**<br>online, realize a b<br>vaga de acordo co<br>interesse e observe<br>descritas da vaga.

### **Encontre sua vaga** online

### Informe a função

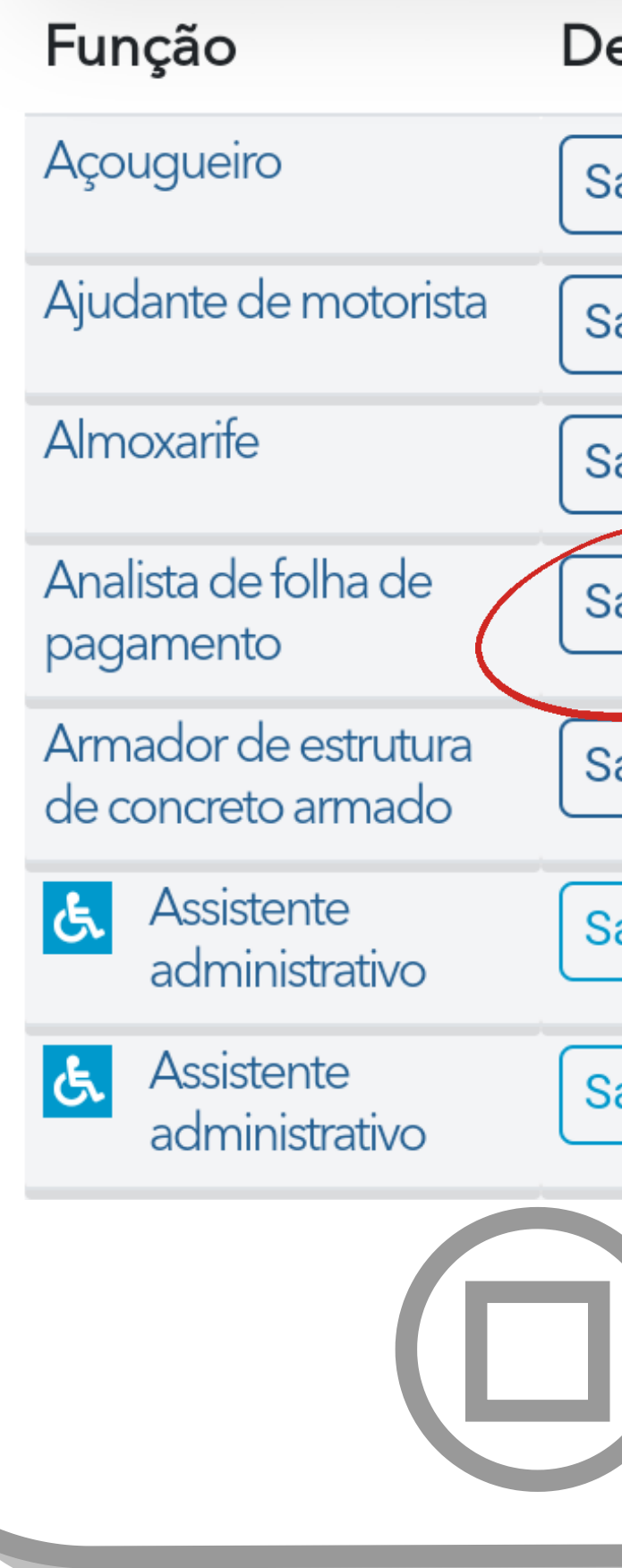

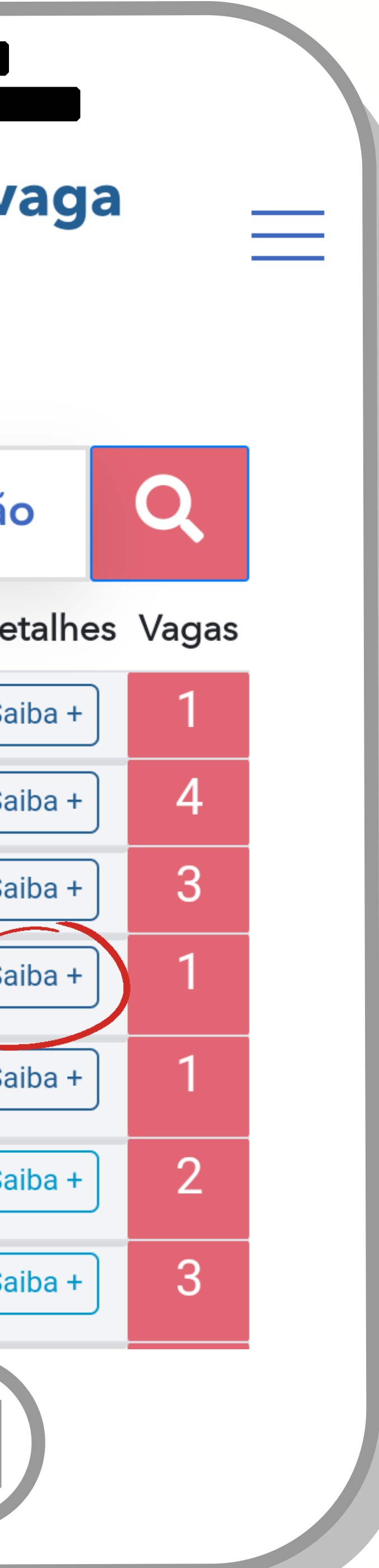

### Detalhes da

vaga

### **EXEMPLO**

Local da vaga Aracruz

### Observações

VAGA DE ANALISTA DEPARTAMENTO PESSOAL: (SUPERIOR COMPLETO EM ADMINISTRAÇÃO OU AREAS AFINS);24 MESES DE EXPERIÊNCIA//ATUAR COM OS PROCESSOS DE ADMISSÕES E DEMISSÕES;CONTROLAR DOCUMENTAÇÃO DOS COLABORADORES; PREPARAR E CONFERIR FOLHA DE PAGAMENTO E TRIBUTOS; SEXO INDIFERENTE//SEXO **INDIFFRENTE** 

Vaga meramente ilustrativa.

### Clique no ícone de **Agendamento Online** para se candidatar a vaga.

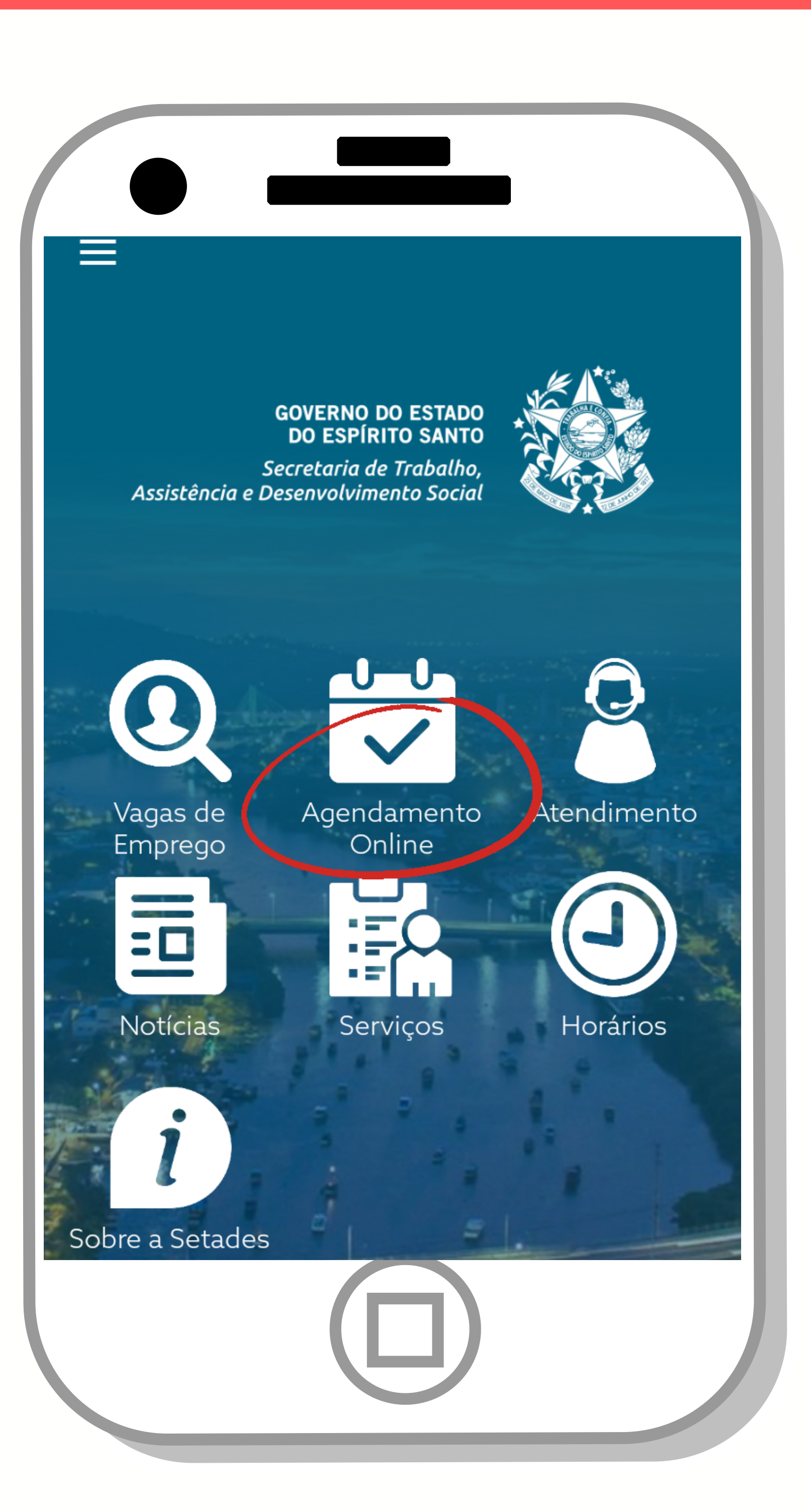

## **5º Passo:**

### **Agendamento**

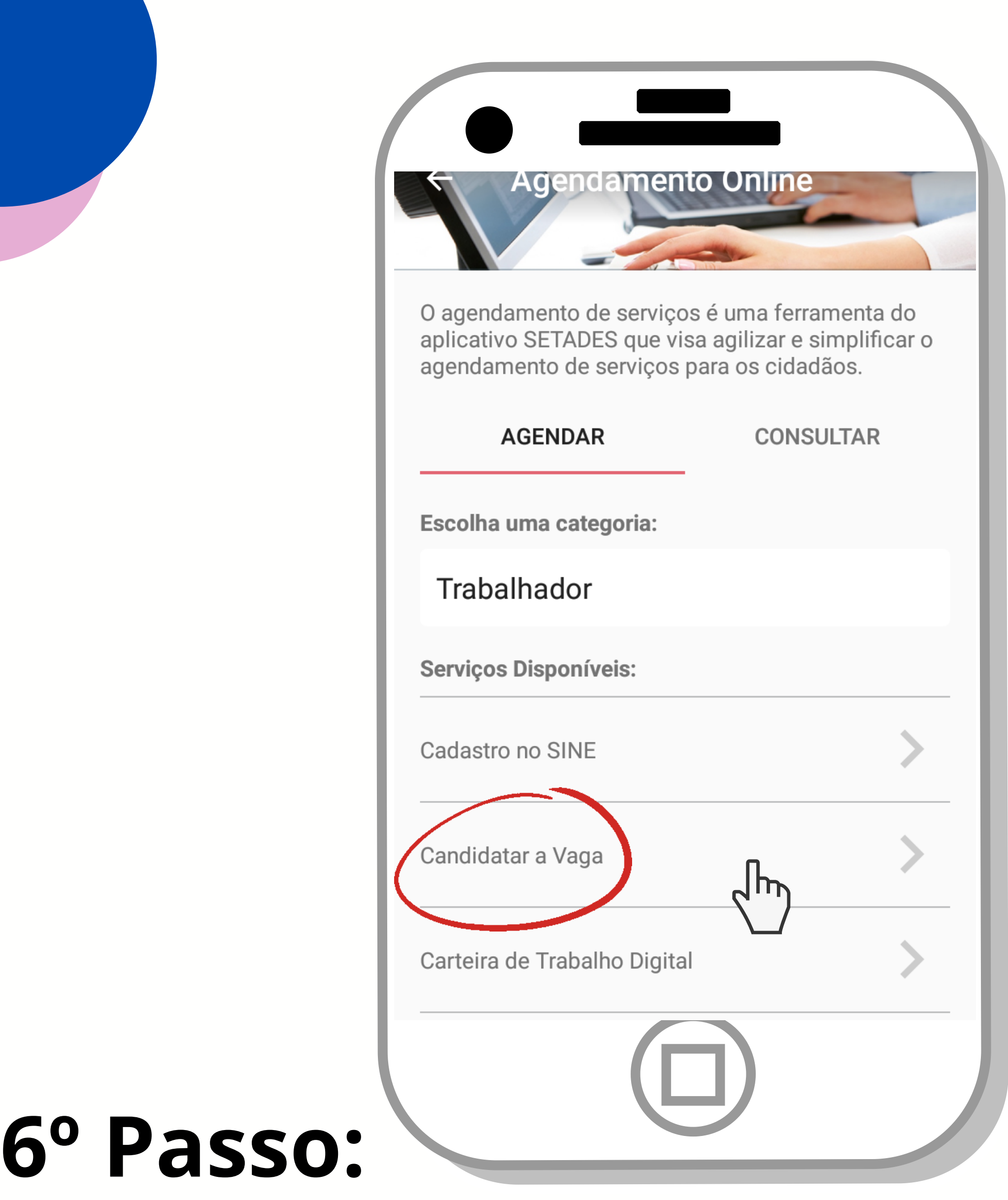

Após clique no botão **Agendar serviço**.  $\Rightarrow$ 

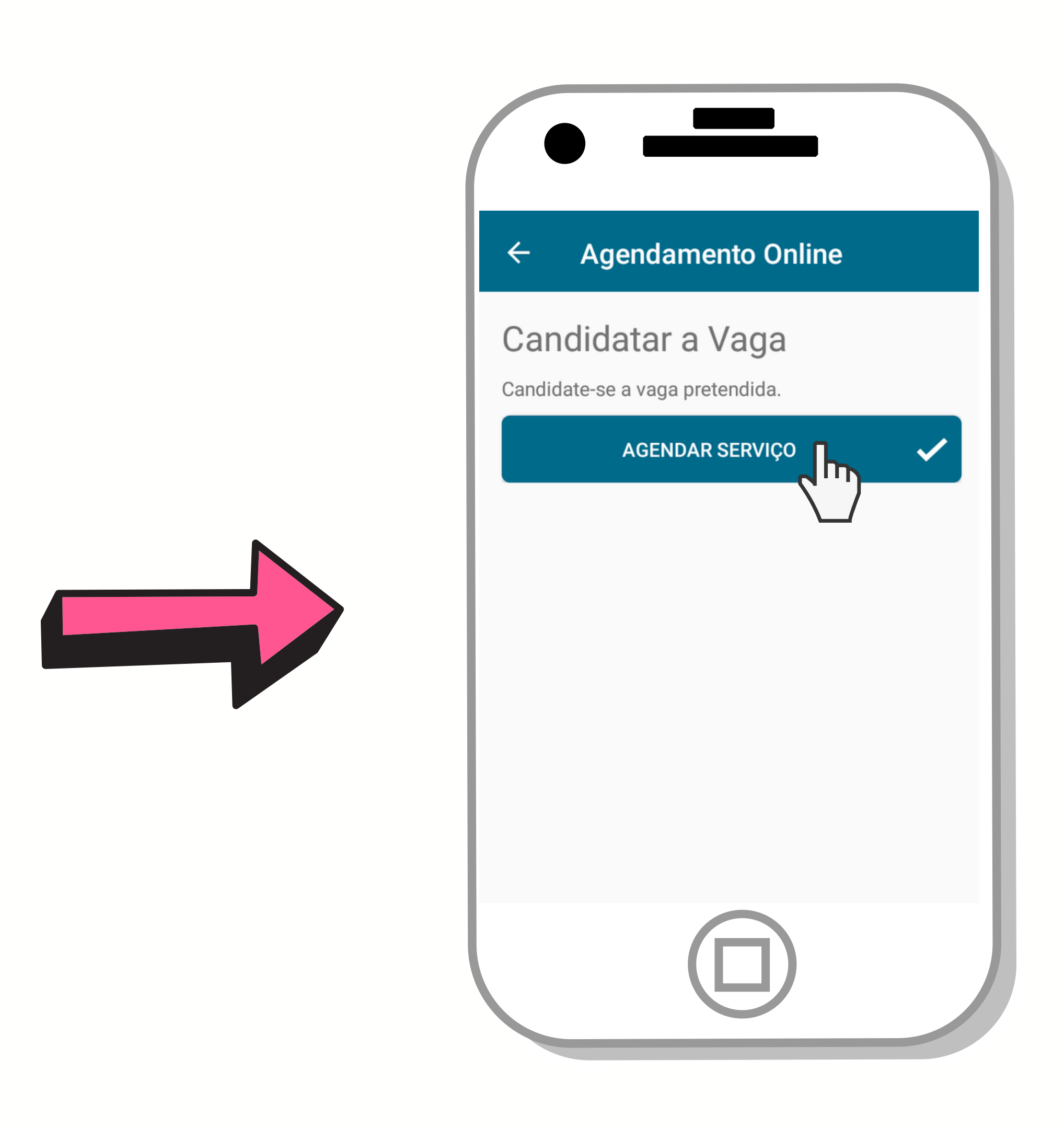

Clique sobre a categoria, escolha trabalhador, em seguida solicite o serviço **candidatar a vaga** dentro dos outros serviços oferecidos.

- **N o m e**
- **C P F**
- Data de agendamento
- **E m a i l**
- Telefone para contato

Imagens meramente ilustrativas.

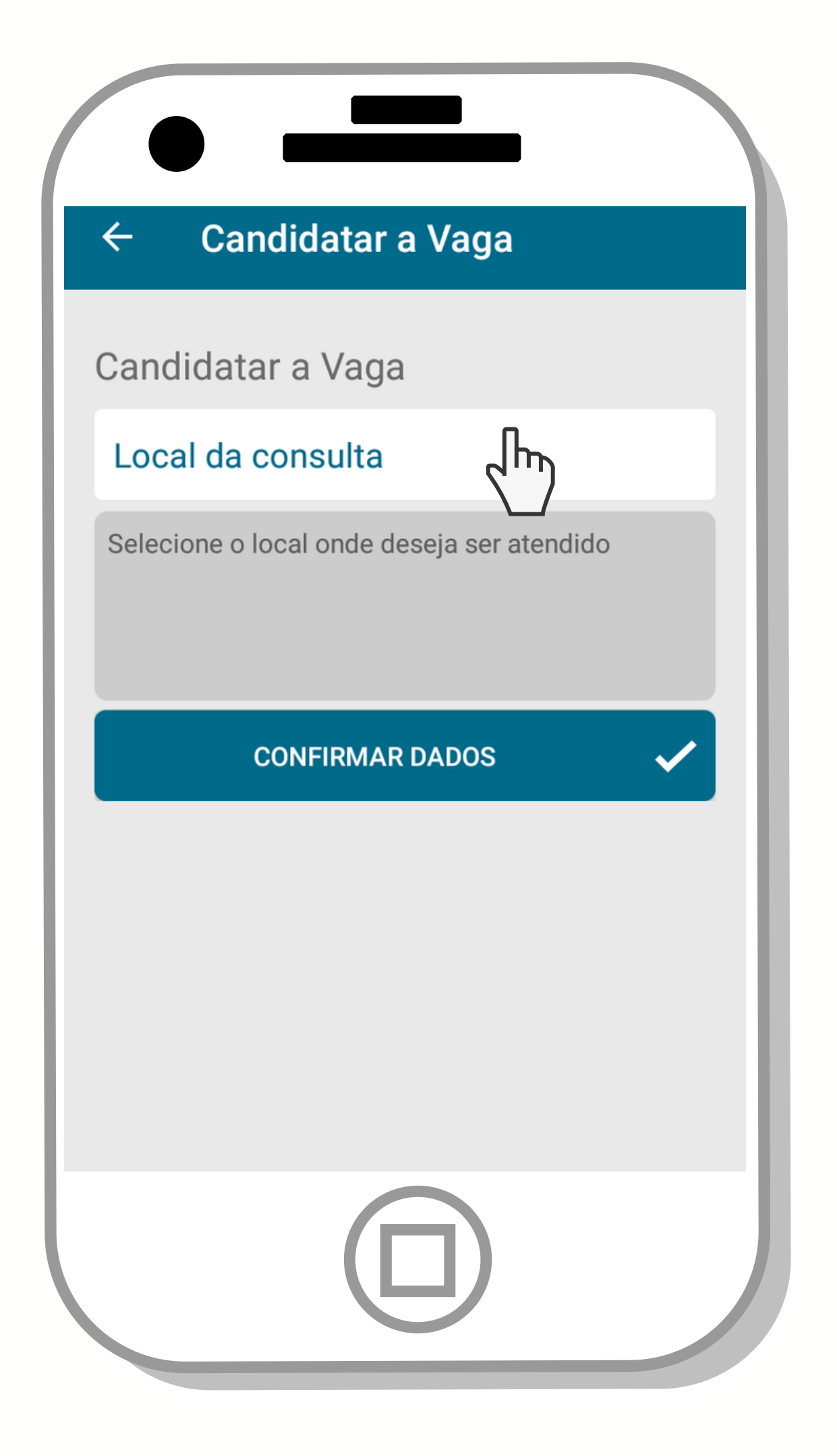

## **7 º P a s s o :**

Para confirmar o agendamento, clique no local da consulta em que a vaga foi ofertada, em seguida preencha os campos:

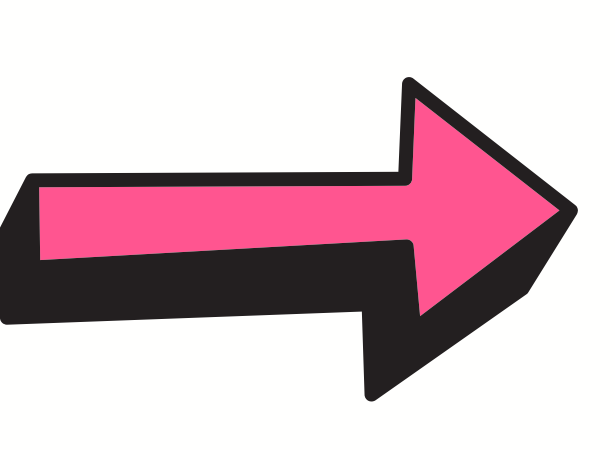

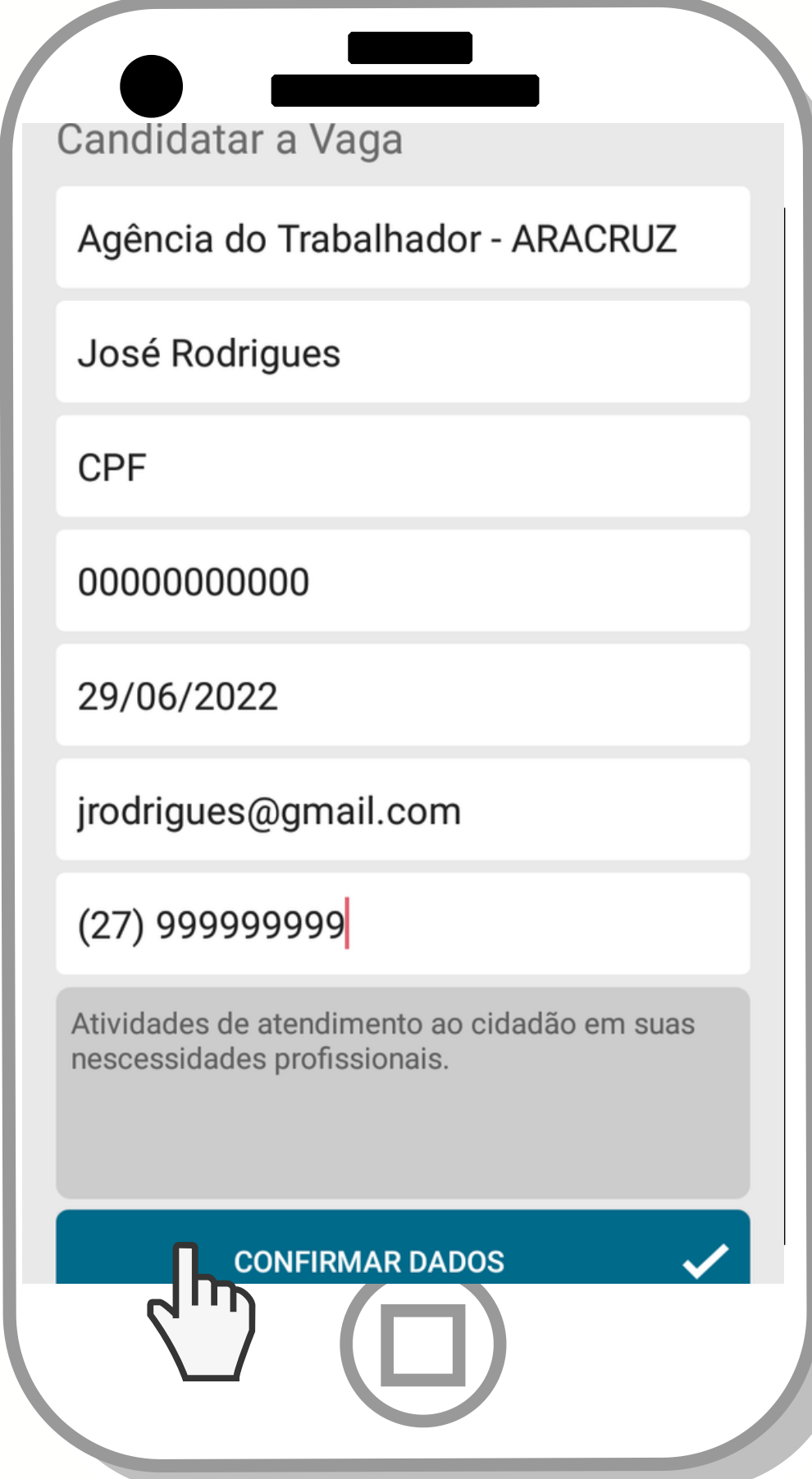

Pronto, seu agendamento foi realizado com **sucesso**!!!

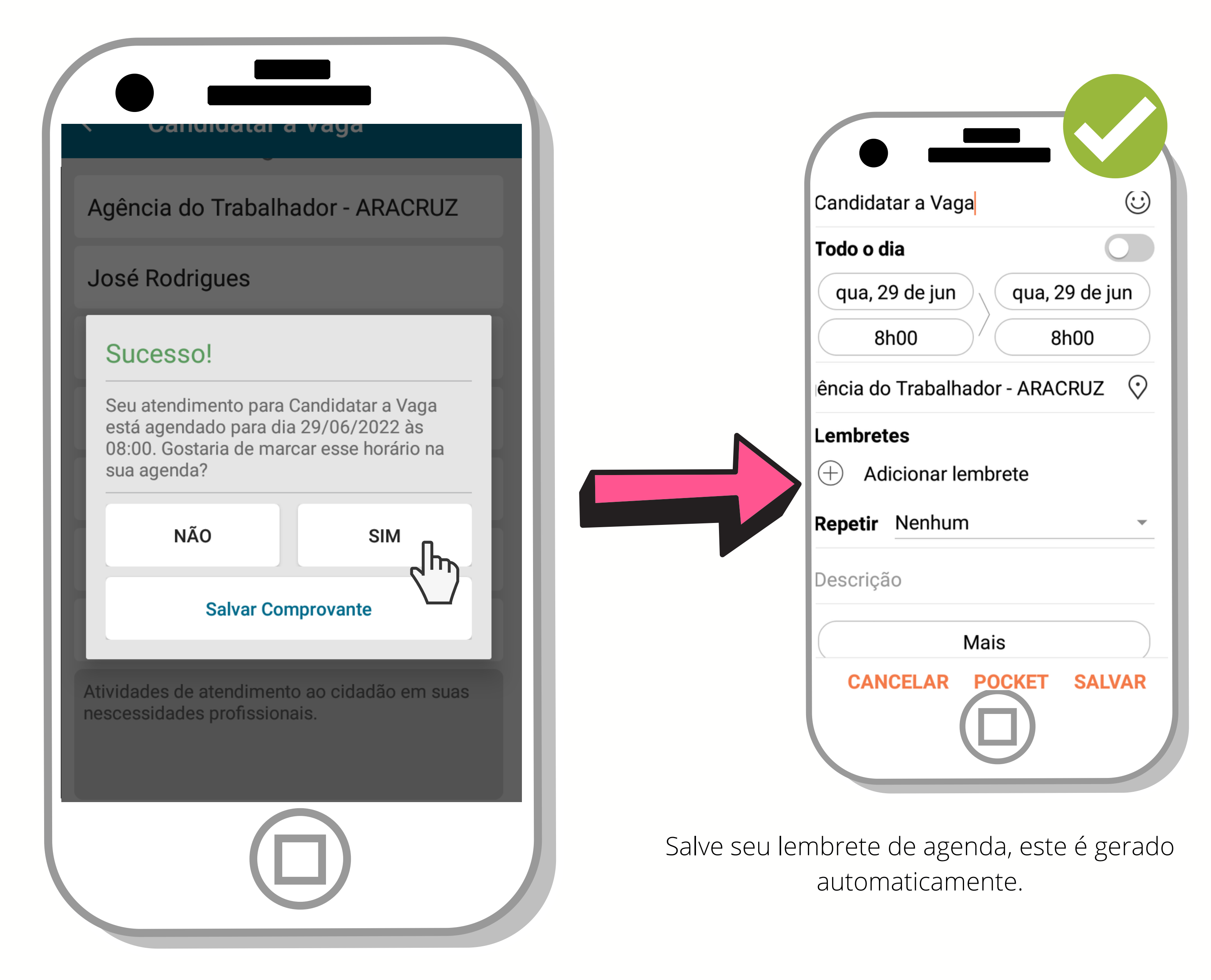

**1º Passo**: Clique em Agendamento Online.

**2º Passo**: Clique na aba Consultar com o número do seu documento e confirme clicando no botão Consultar agendamento.

**3º Passo**: Ao encontrar o registro de agendamento clique no **X**, e confirme o cancelamento.

## **CANCELAMENTO DE AGENDAMENTO**

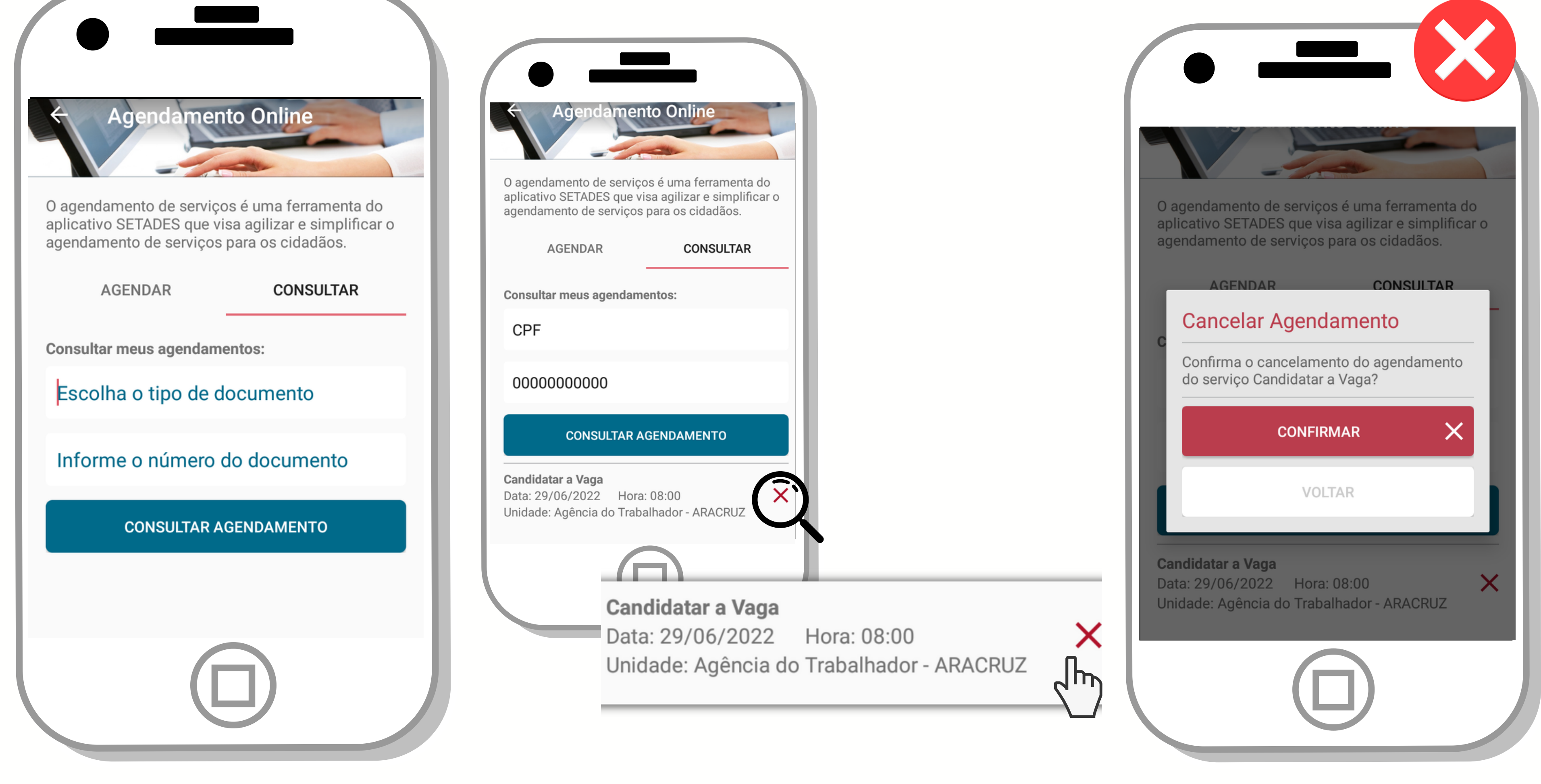

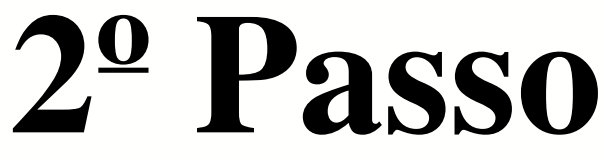

Imagens meramente ilustrativas.

### **1º Passo 2º Passo 3º Passo**

- 
-